## Getting Started with Adobe Acrobat DC on a new Cuesta Computer

Each time a Cuesta employee uses a new computer they will need to follow the steps below in order to view or edit PDF documents with Adobe Acrobat DC.

- 1. Launch Adobe by typing Adobe in the search field and selecting Adobe Acrobat DC App
- 2. Select the Sign In Now button

3. Enter your email, then select Sign In

4. Select Enterprise ID/Company or School Account

5. Enter your Cuesta username and password, then select Login

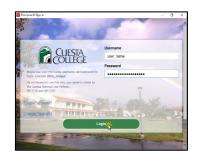

L

**a a a** 

Sign In Required Please sign in with your Addobe D. Terms and conditions Our desition apps collect usage data to he your appreface. You can opt-out at any time in your accourt

> Name Sign in

Do Not Enter a Password

Choose an account for

茶

R. AK

You can now close Adobe and the next time you need to view or edit a PDF document you will not be required to sign in.